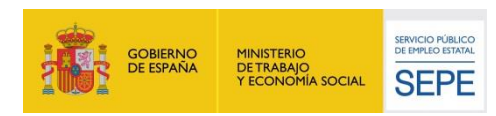

# GUÍA DE USO

# Servicio Aportar Documentación

**24/03/2022**

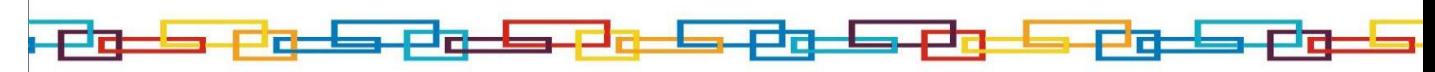

[www.sepe.es](http://www.sepe.es/) Trabajamos para ti

www.sepe.es Trabajamos para ti

Página 1 de 12

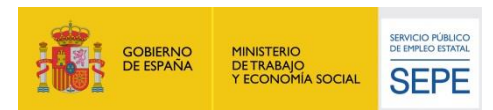

# **I. ¿Qué es?**

En la sede electrónica del Sepe, se encuentra disponible un servicio mediante el cual el ciudadano puede aportar la siguiente documentación:

• Documentación pendiente de aportar. Cualquier documentación que haya quedado pendiente de aportar en alguno de los trámites realizados.

• Documentación que el ciudadano considere relevante: Aquella documentación que el ciudadano considere para acreditar alguna variación o comunicación que afecte a la prestación.

## **II. ¿Cómo funciona?**

Para acceder a este servicio es necesario identificarse mediante certificado digital, DNI electrónico, usuario y contraseña obtenidos a través del sistema Cl@ve.

Una vez el ciudadano se haya identificado correctamente, se procede a comprobar que tiene alguna prestación activa, ya que si no es así no podrá acceder al servicio. En caso de no tener prestación activa, se le comunicará que no tiene acceso por dicha razón.

El acceso al servicio se realiza a través de la Sede Electrónica del SEPE desde la opción "**Gestión de la documentación del ciudadano**".

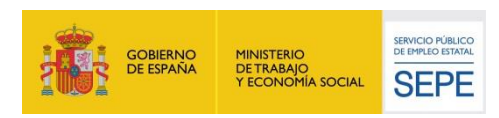

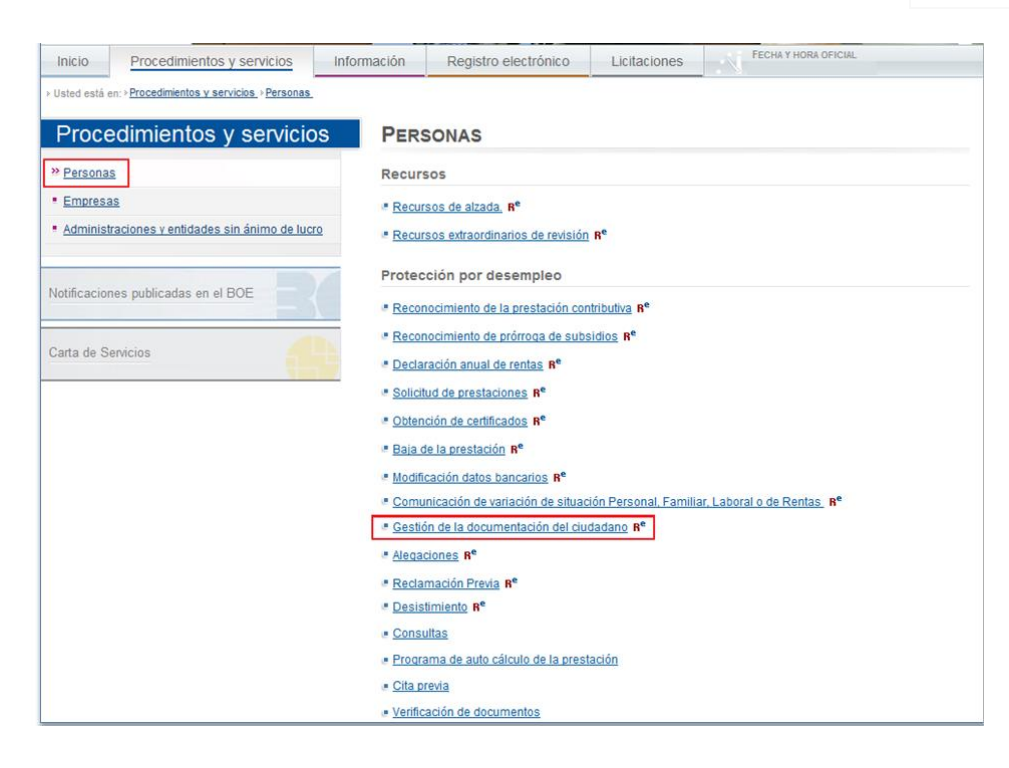

Una vez seleccionado el servicio se presentará una pantalla de autorización expresa de notificaciones electrónicas donde el ciudadano podrá indicar si autoriza al SEPE a recibir de forma electrónica las notificaciones de las que sea destinatario a partir de ahora:

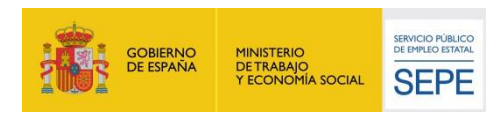

#### **MANUAL DE USUARIO SERVICIOS SEDE APORTAR DOCUMENTACIÓN**

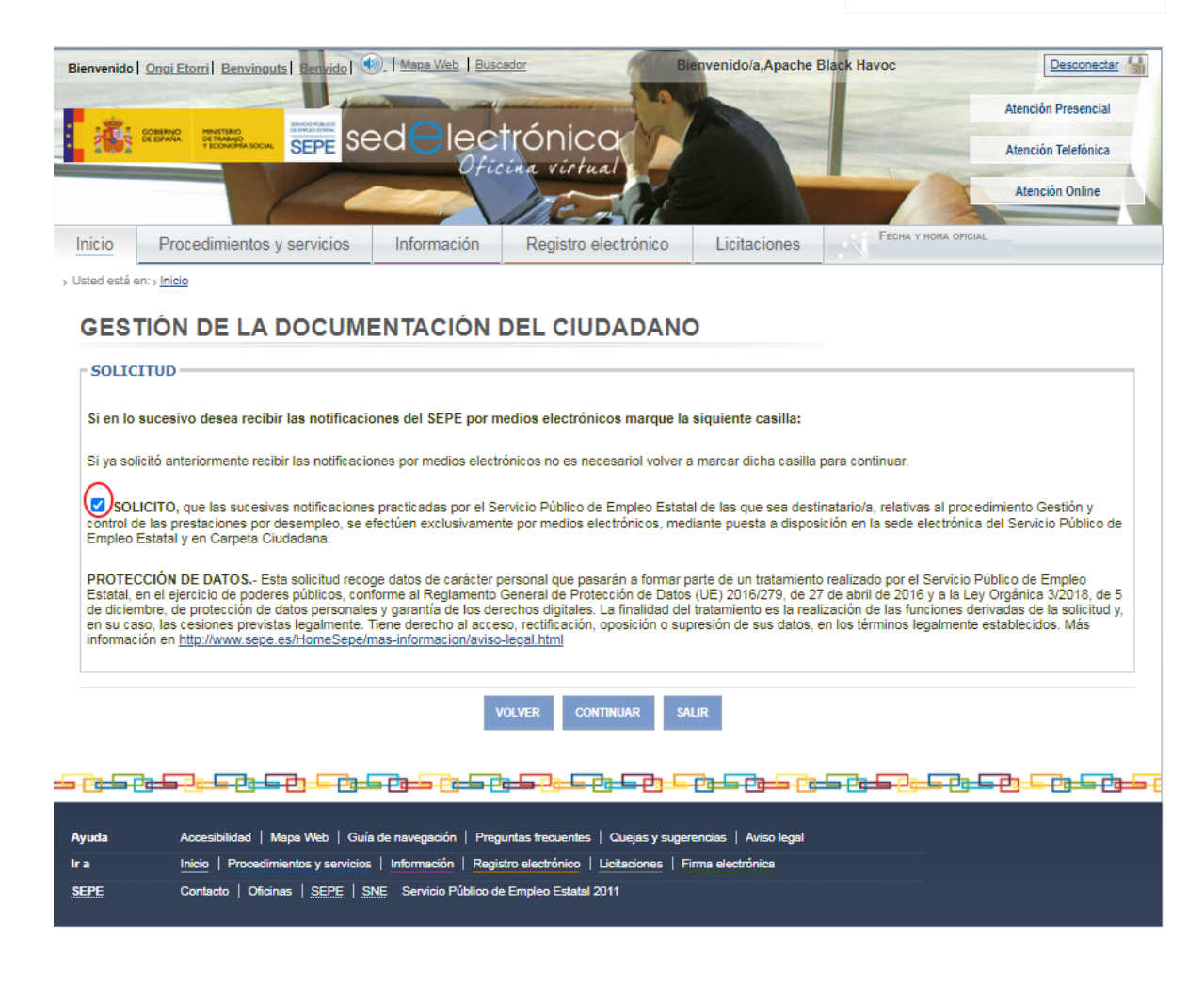

Si el ciudadano marca la casilla para darse de alta en Censo, siempre que el trámite finalice correctamente, el ciudadano será incorporado en el Censo electrónico.

En caso de que el sistema de Censo fallase, se informará al ciudadano que se ha producido un error y que debe realizar el alta que solicita de forma manual en la Sede electrónica en el apartado de Notificaciones electrónicas.

El marcar este indicador implica dar de alta en el censo de notificaciones electrónicas (Notific@) al ciudadano, registrando al mismo con el correo electrónico registrado en el SEPE.

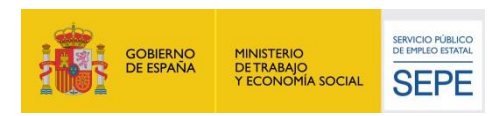

En la siguiente pantalla se permite la gestión de la documentación del ciudadano:

## Gestión de la documentación del Ciudadano

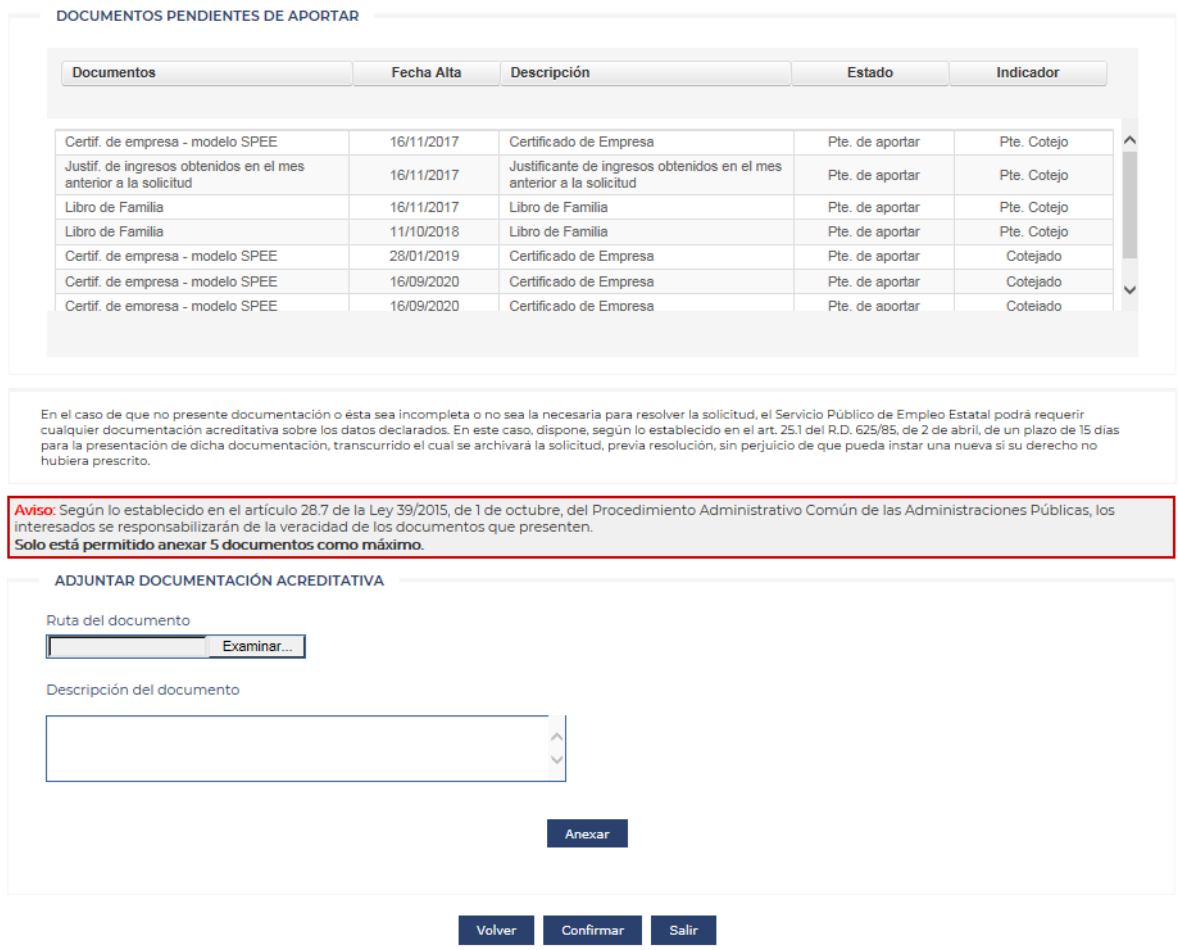

En esta pantalla se permite adjuntar la documentación que el ciudadano considere relevante. Para ello se debe pulsar el botón "Examinar" para seleccionar el documento y tras pulsar el botón "Anexar" se guarda en la aplicación. Se pueden guardar como máximo hasta 5 documentos, que se pueden visualizar en una tabla en la misma pantalla, según se adjunta la documentación. La tabla de documentos permite la funcionalidad de eliminar la documentación aportada. Se encuentra habilitado un cuadro de texto libre, para que el ciudadano introduzca una breve descripción del documento adjuntado.

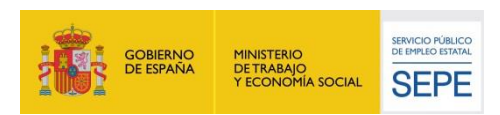

Después de haber pulsado el botón de confirmar, se debe iniciar el procedimiento de firma electrónica mediante Cl@ve:

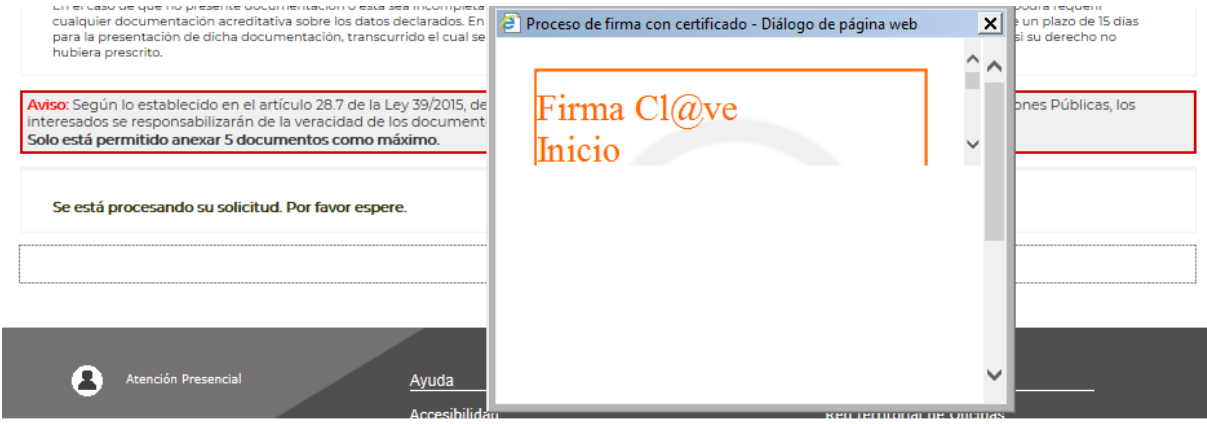

Al realizar la firma y registro electrónico, avanzamos a la pantalla en la que se puede ver la confirmación del trámite realizado.

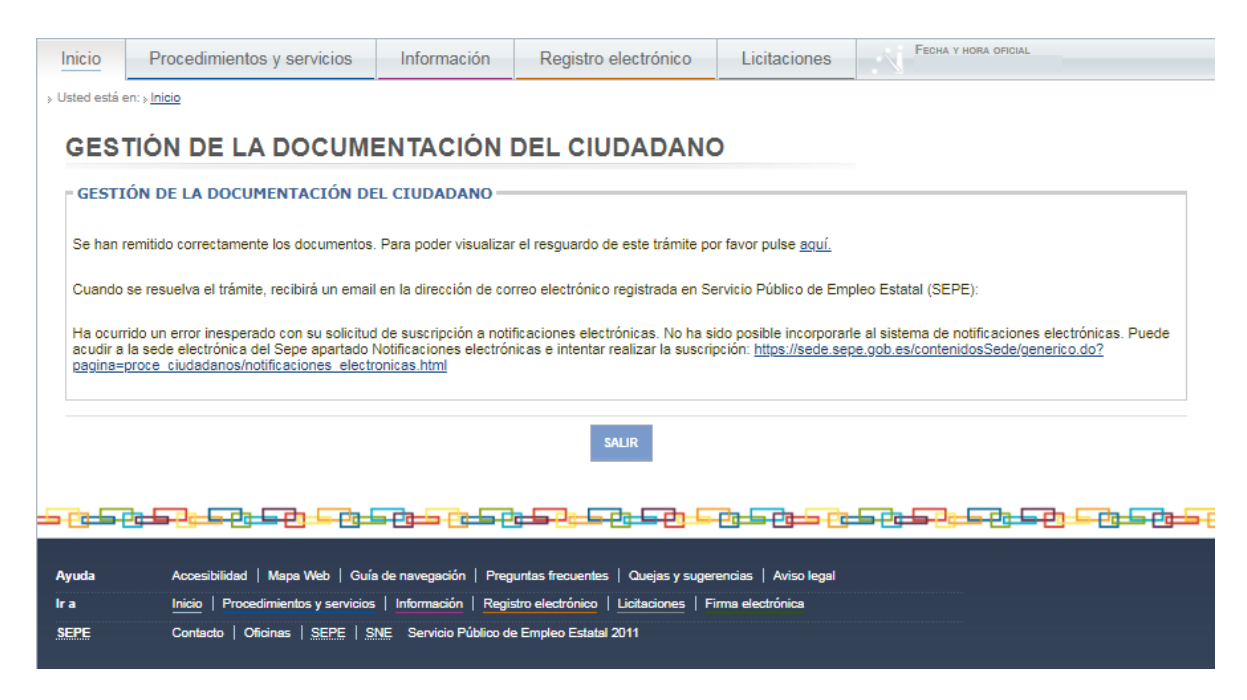

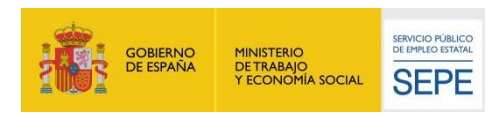

#### En caso de que la finalización del trámite sea correcta, se muestra el mensaje:

*"Desde este momento las sucesivas notificaciones practicadas por el Servicio Público de Empleo Estatal de las que sea destinatario/a, relativas al procedimiento Gestión y control de las prestaciones por desempleo, se efectuarán exclusivamente por medios electrónicos, mediante puesta a disposición en la sede electrónica del Servicio Público de Empleo Estatal y en Carpeta Ciudadana"*

### En caso de que la finalización del trámite sea incorrecta, se muestra el mensaje:

*"Ha ocurrido un error inesperado con su solicitud de suscripción a notificaciones electrónicas. No ha sido posible incorporarle al sistema de notificaciones electrónicas. Puede acudir a la sede electrónica del SEPE apartado Notificaciones electrónicas e intentar realizar la suscripción:*

*https://sede.sepe.gob.es/contenidosSede/generico.do?pagina=proce\_ciudadanos/notificaciones\_electronicas.html".* 

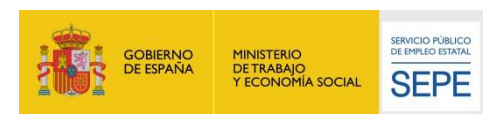

## **ANEXO – 1. Impreso de gestión de la documentación ciudadana.**

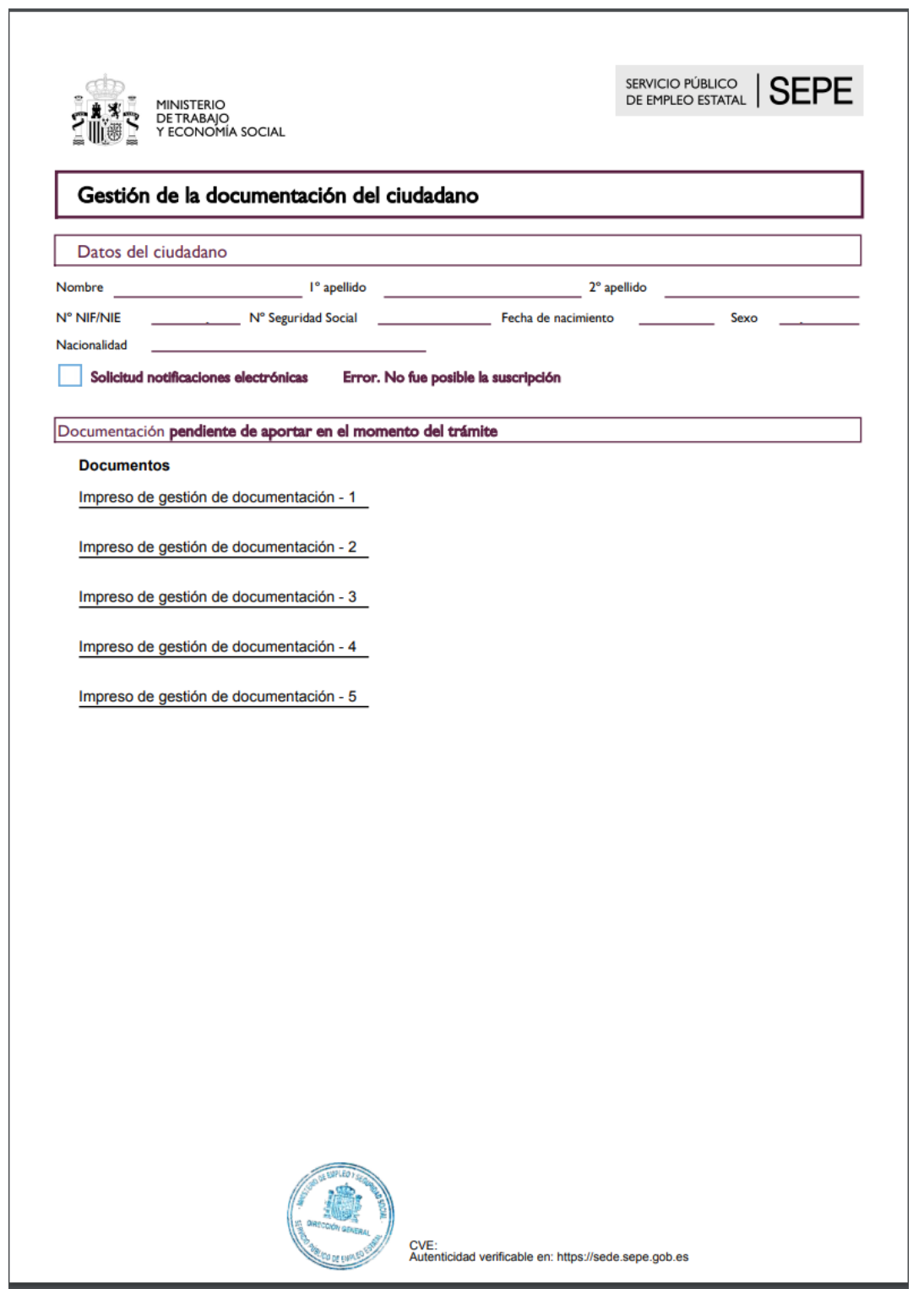

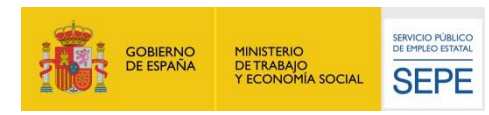

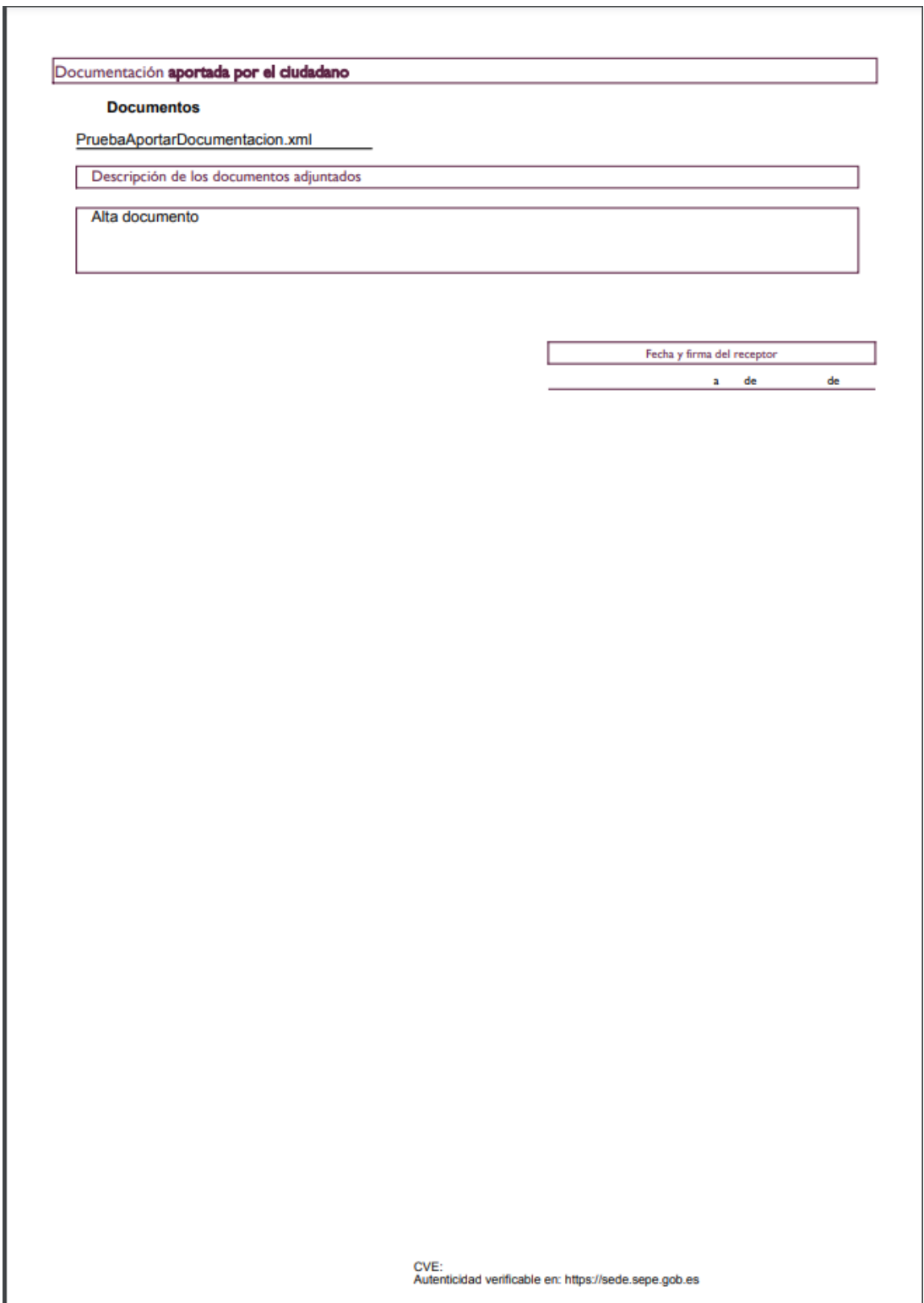

### **Ilustración 1: Impreso de gestión de documentación ciudadana.**

www.sepe.es Trabajamos para ti

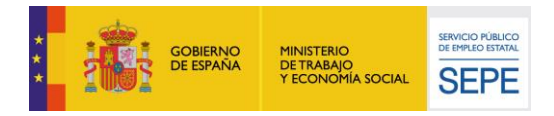

## **ANEXO – 11. Resguardo de registro de solicitud**

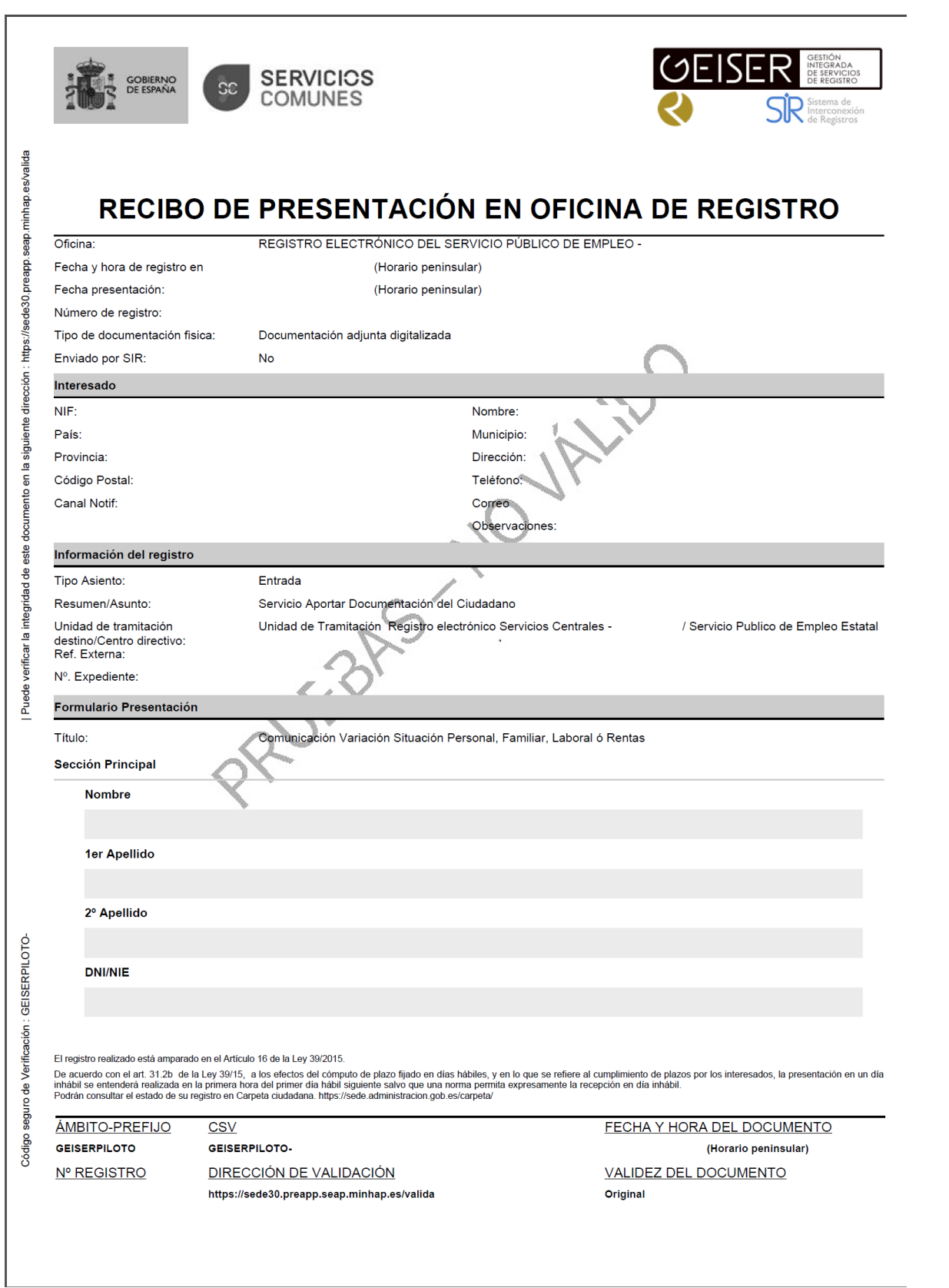

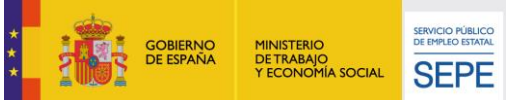

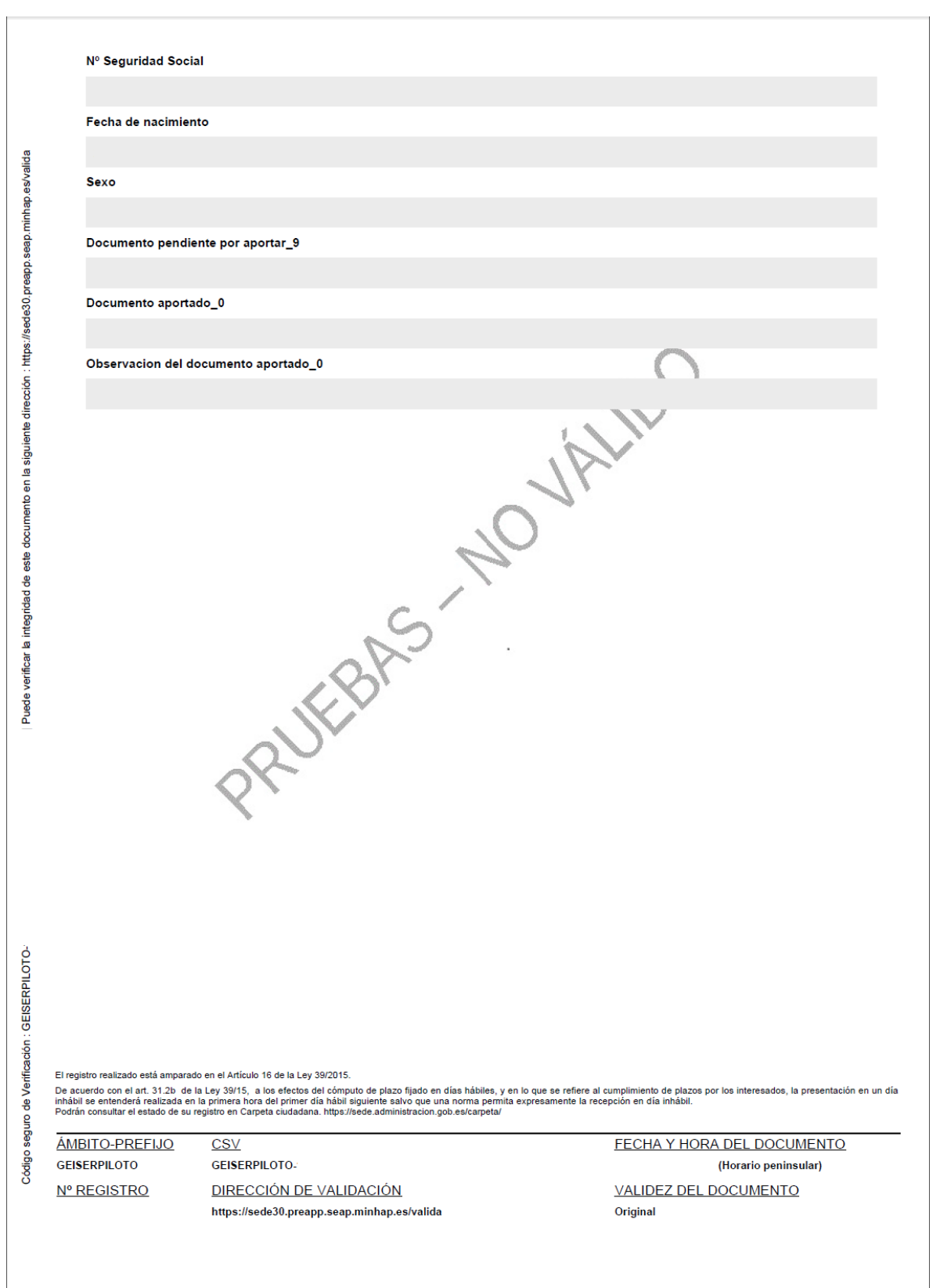

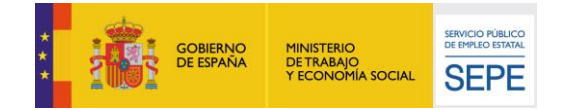